## **DAB RADIO CONTROLS**

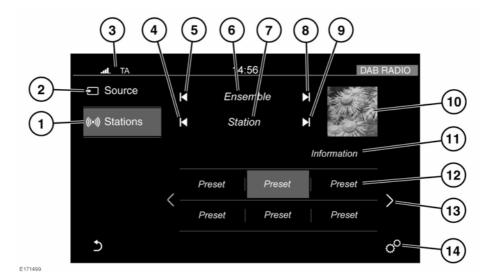

- 1. Stations: Touch to select the list of available stations for the selected waveband.
- Source: Touch to select the media source list.
- Status icons: Showing the connected phone's battery level and network signal strength. The Traffic Announcement (TA) icon will also be displayed, if TA is currently switched on. See 144. AUDIO SETTINGS.
- **4.** Seek down: Touch to auto-seek down the frequency to the next radio station.
- 5. Seek down: Touch to auto-seek down the frequency to the next radio ensemble.
- 6. The selected radio ensemble name.
- 7. The selected radio station name.
- **8.** Seek up: Touch to auto-seek up the frequency to the next radio ensemble.
- **9.** Seek up: Touch to auto-seek up the frequency to the next radio station.

The seek buttons on the steering wheel can also be used to change to the next or the previous frequency.

- **10.** Waveband image (if available).
- 11. Information from the selected station.
- **12.** Station presets:
  - Touch and release to tune to the radio station stored on that preset.
  - Touch and hold to store the current radio station on that preset.
- **13.** Touch to scroll through the preset stations.
- 14. Touch to select the General settings menu. Select Media and then Radio, where the following features can be activated/deactivated:
  - Radiotext.
  - DAB L-Band.